$\mathcal{S}^{\mathcal{P}}$ medi $\mathbb{Q}$ 

27/9/2021

# Anleitung mediQ-Interaktionsprogramm 27/9/2021

27/9/2021

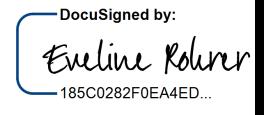

DocuSigned by: Ulrike Newberg 48A6241D1D8941D.

.<br>DocuSigned by: Petra Eiclimai D915AE2C634F4C8.

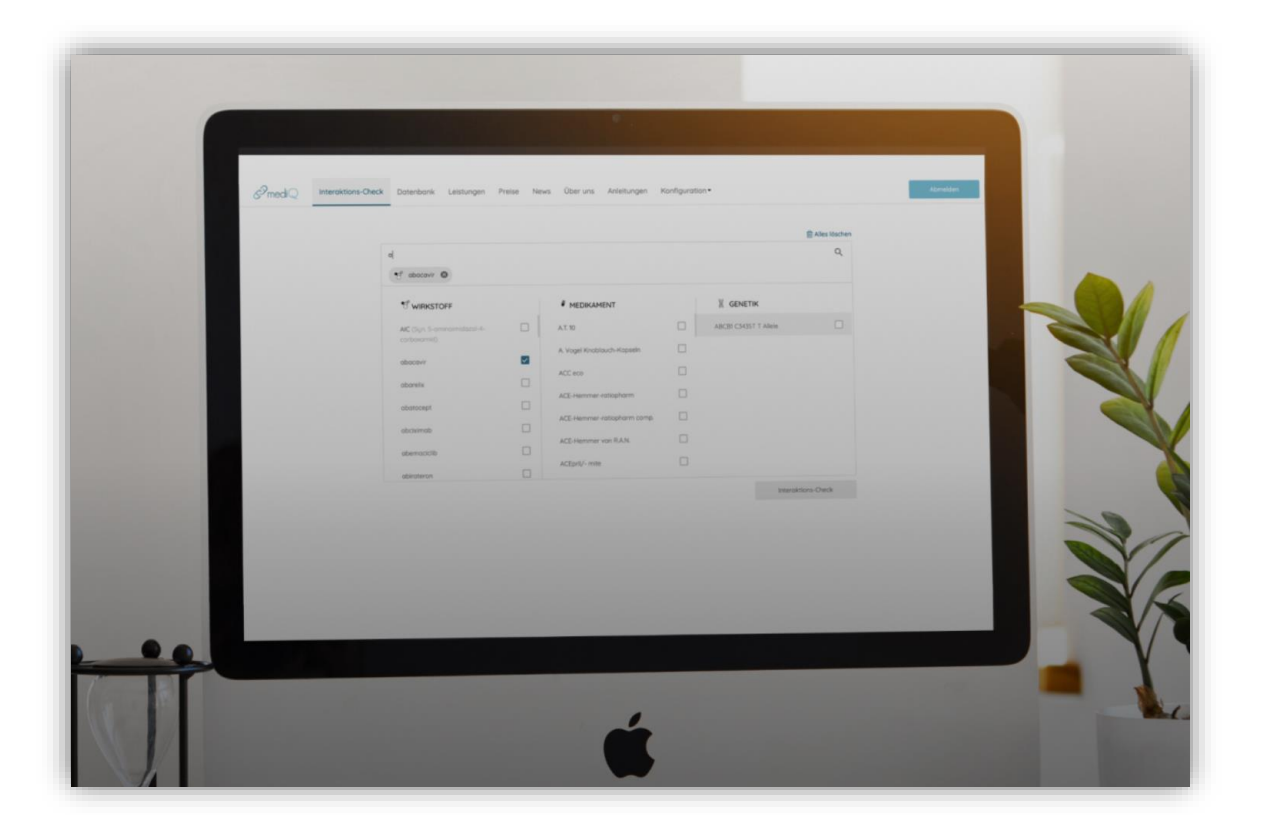

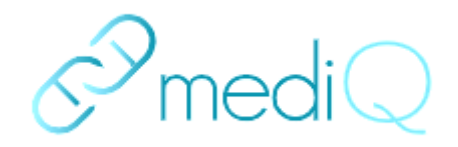

$$
\mathcal{S}^{\text{P}}\text{medi}\mathbb{Q}
$$

# Inhaltsverzeichnis

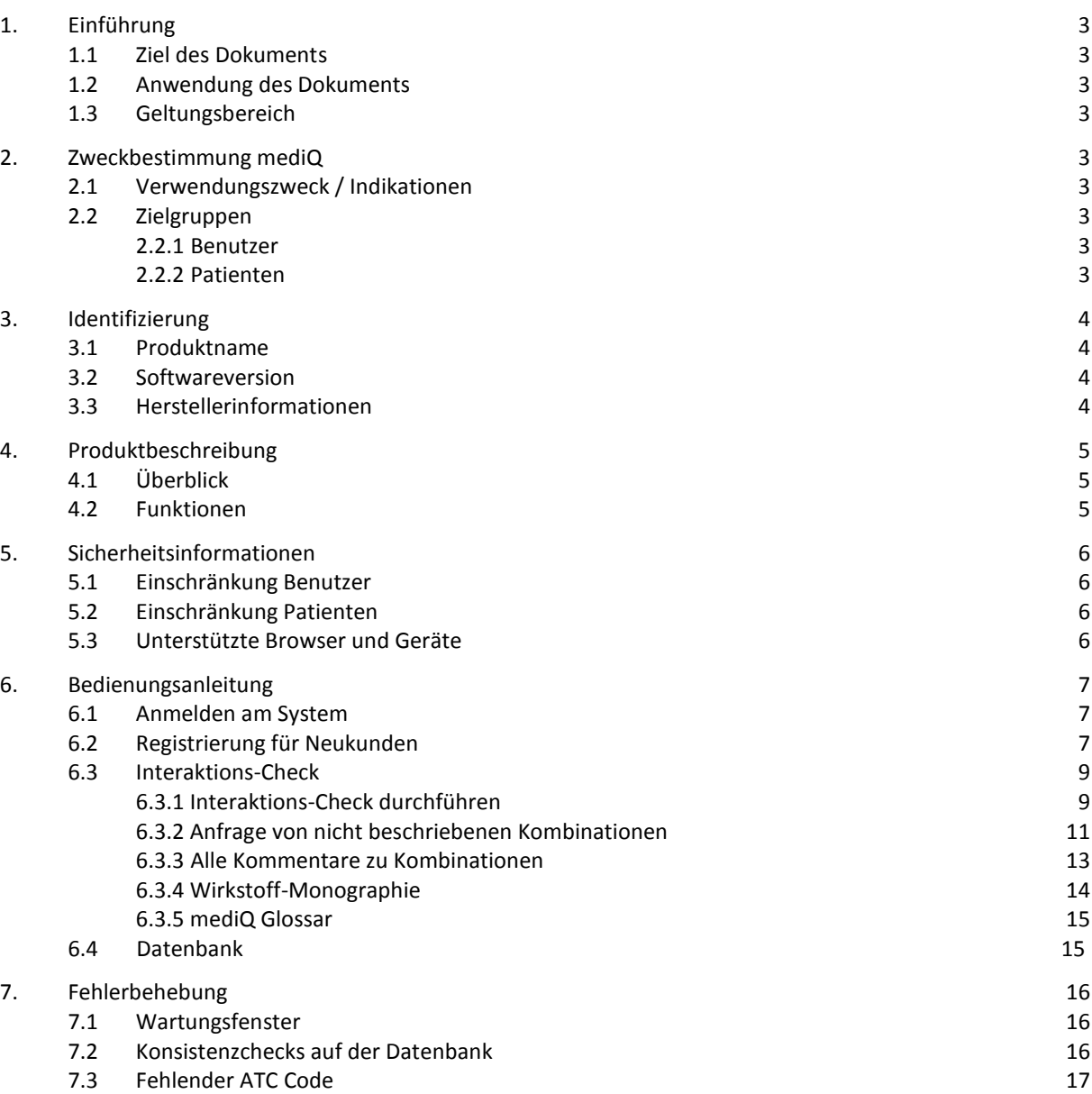

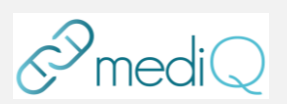

## <span id="page-2-0"></span>1. Einführung

#### <span id="page-2-1"></span>1.1 Ziel des Dokuments

Diese Anleitung enthält wichtige Informationen zur Verwendung des Produkts mediQ. Ausserdem enthält die Anleitung wichtige Sicherheitsinformationen, die vor der ersten Verwendung des Produkts beachtet werden müssen.

### <span id="page-2-2"></span>1.2 Anwendung des Dokuments

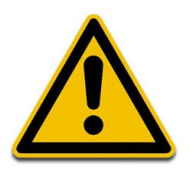

Diese Anleitung ist als integraler Bestandteil des Produkts zu betrachten. Durch Beachtung der Hinweise in dieser Anleitung kann ein korrekter Gebrauch des Produkts sichergestellt werden. Die Pflichten, die vom Benutzer beim Gebrauch von diesem Produkt zu erbringen sind, sind in dieser Anleitung beschrieben.

### <span id="page-2-3"></span>1.3 Geltungsbereich

Der Geltungsbereich umfasst alle Benutzer von mediQ gemäss der Zweckbestimmung des Produkts

## <span id="page-2-4"></span>2. Zweckbestimmung mediQ

#### <span id="page-2-5"></span>2.1 Verwendungszweck / Indikationen

Die Software (Anwendung mit grafischer Benutzeroberfläche und Datenbank mit erfassten Wirkstoffen, Medikamenten, Genen, Enzymen und Transportproteinen, Neurotransmittern und Rezeptoren, therapeutischen Klassen und Interaktionen) ist als Entscheidungshilfe für die Behandlung von Krankheiten gedacht und liefert klinisch relevante Informationen zur Risikoabschätzung einer Medikamentenkombinationsbehandlung. Lebensmittel, Getränke und andere Genussmittel (z.B. Tabak) sowie genetische Einflüsse können ebenfalls einbezogen werden.

#### <span id="page-2-6"></span>2.2 Zielgruppen

#### <span id="page-2-7"></span>2.2.1 Benutzer

Die Software ist für die Verwendung durch qualifiziertes medizinisches Fachpersonal bestimmt. Die Software darf für therapeutische Zwecke nur unter Aufsicht eines Arztes oder Apothekers verwendet werden. Die Software darf nicht von Laien zu therapeutischen Zwecken verwendet werden.

Die Software darf auch von anderen Personen, d.h. von qualifizierten Forschern, Medizin- und Pharmazie-Studenten und ausgebildeten Versicherungsvertretern, verwendet werden, vorausgesetzt, dass die Verwendung nicht für therapeutische Zwecke für einen Patienten vorgesehen ist. In diesem Fall wird die Software nicht als medizinisches Gerät verwendet.

Die Software ist für den Einsatz in der Europäischen Union/ EWR und der Schweiz vorgesehen. Da die Daten in der Interaktionsdatenbank in deutscher Sprache erfasst werden, müssen Mediziner über ausreichende Kenntnisse der deutschen Sprache verfügen.

#### <span id="page-2-8"></span>2.2.2 Patienten

Die Software ist nur für die Verwendung mit erwachsenen Patienten vorgesehen.

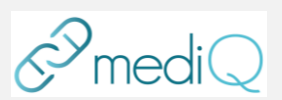

# <span id="page-3-0"></span>3. Identifizierung

Die Angaben in dieser Betriebsanleitung beziehen sich auf die Produktversion, welche in Kapitel [3.2](#page-3-2) angegeben ist.

<span id="page-3-1"></span>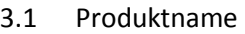

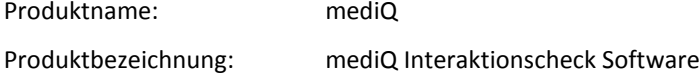

### <span id="page-3-2"></span>3.2 Softwareversion

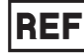

005.001.001

<span id="page-3-3"></span>Software Releaseversion: 4.1.1.1428

## 3.3 Herstellerinformationen

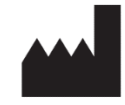

Effectum Medical AG, Kirchgasse 11, CH-4600 Olten

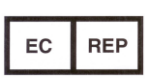

MED-RAS GmbH, Eichenallee 8H, D-21521 Wohltorf

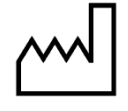

2021-09

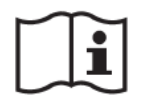

Download PDF Anleitung mediQ-Interaktionsprogramm: [www.mediq.ch](http://www.mediq.ch/) Menü-Lasche «Anleitungen»

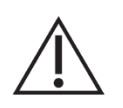

Wichtige Vorsichtshinweise finden Sie in der Anleitung mediQ Interaktionsprogramm 005.002.001.d

Betreiber / medizinische Ansprechsperson

mediQ – Qualitätszentrum für Medikamentensicherheit Psychiatrische Dienste Aargau AG Königsfelderstrasse 1 CH – 5210 Windisch Mail: [mediq@pdag.ch](mailto:mediq@pdag.ch) Tel: +41 56 462 27 69

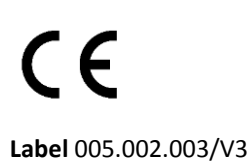

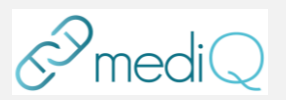

# <span id="page-4-0"></span>4. Produktbeschreibung

## <span id="page-4-1"></span>4.1 Überblick

Das Produkt mediQ ist eine Software, welche über Browser, Schnittstellen KIS (z.B. Orbis, Intranet) und Mobilgeräte Zugriff auf die Abfrage einer medizinischen Datenbank erlaubt. Im Zentrum der Funktionalität steht für lizenzierte Nutzer die Abfrage von möglichen Interaktionen mehrerer Wirkstoffe, Arzneimittel oder Genetiken, wobei sich die Liste der hinterlegten Arzneimittel an den deutschsprachigen Ländern orientiert und nicht abschliessend ist. Der Interaktionscheck stellt bekannte Interaktionen der abgefragten Substanzen in Matrixform dar und beinhaltet – falls zutreffend – die Angaben zu den CYP450 Abbauwegen. Die Abfrage erfolgt webbasiert.

Lizenzierte Benutzer haben darüber hinaus die Möglichkeit, noch nicht erfasste Kombinationen explizit zur Bearbeitung anzufragen und haben Zugang zu der Datenbank mit den entsprechenden Informationen zu Wirkstoffen, Arzneimitteln, Genetiken etc.

Für nicht lizenzierte Benutzer beantwortet das mediQ-Team auf Anfrage und kostenpflichtig Fragen zu Medikamenten in folgenden Bereichen: Wechselwirkungen mit anderen Medikamenten oder Nahrungsmitteln, Einfluss genetischer Faktoren, Einfluss von Begleiterkrankungen, Nebenwirkungen u.a.m.

## <span id="page-4-2"></span>4.2 Funktionen

Das Produkt verfügt über die folgenden Hauptfunktionen:

- Interaktionscheck von einer beliebigen Anzahl von Arzneimitteln und Wirkstoffen. Dabei werden die Abbauwege der Wirkstoffe/Arzneimittel aufgezeigt und alle Wirkstoffe/Arzneimittel als Zweier-Kombination beurteilt.
- Anfrage zur Bearbeitung an mediQ für noch nicht beschriebene Kombinationen
- Datenbankfunktion mit den entsprechenden Informationen zu Arzneimitteln, Wirkstoffen, Abbauwegen etc.

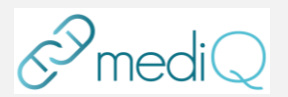

# <span id="page-5-0"></span>5. Sicherheitsinformationen

### <span id="page-5-1"></span>5.1 Einschränkung Benutzer

Die vorliegende Software ist nur für den Gebrauch durch geschultes und medizinisch ausgebildetes Personal vorgesehen. Laien dürfen die Software nicht in Verbindung mit der Behandlung von Patienten verwenden.

Die Daten von mediQ beruhen auf Forschungsdaten (bezogen u.a. aus Herstellerangaben und Publikationen) und errechneten Interaktionen. Solche Daten können fehlerhaft sein. Entsprechend besteht die Möglichkeit, dass mediQ falsche oder unvollständige Informationen liefert. Im Zweifel oder für besonders kritische Anwendungen sollte der Benutzer immer weitere Datenbanken oder Experten zu diesem Thema befragen.

## <span id="page-5-2"></span>5.2 Einschränkung Patienten

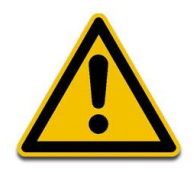

Die vorliegende Software darf nur für erwachsene Patienten verwendet werden.

### <span id="page-5-3"></span>5.3 Unterstützte Browser und Geräte

Folgende Browser werden durch die Software unterstützt und sind mit der angegebenen Version getestet:

- Google Chrome Version 87
- Firefox Browser 84 / Firefox 68 (Android) / Firefox 23 (iOS)
- Safari Version 14
- **Microsoft Edge 87**

Die Verwendung auf mobilen Geräten ist möglich. Die Darstellungen sind auf eine Breite von mindestens 768px bis maximal 1279px angepasst.

$$
\mathcal{S}^{\text{P}}\text{medi}\mathbb{Q}
$$

## <span id="page-6-0"></span>6. Bedienungsanleitung

#### <span id="page-6-1"></span>6.1 Anmelden am System

Mit Benutzername und Passwort ist eine Anmeldung am System möglich.

Folgende Informationen erhält der Benutzer nach erfolgreicher Aktivierung seines Accounts.

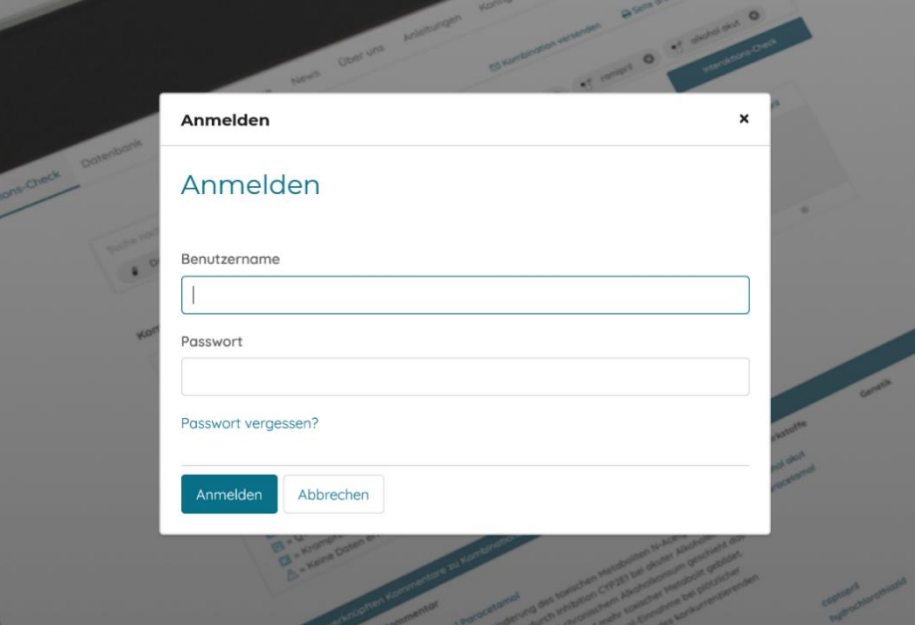

#### <span id="page-6-2"></span>6.2 Registrierung für Neukunden

Für die Registrierung von Neukunden kann das Registrierungsformular auf der Webseite verwendet werden. Dieses Formular kann einerseits über den Menupunkt «Preise» oder über «Mehr erfahren» unten auf der Startseite aufgerufen werden. Auf der Übersichtsseite kann dann «Jetzt Registrieren» angewählt werden. Andererseits kann sich der Neukunde auf der Startseite über den Button "Jetzt registrieren" über das Registrierungsformular anmelden.

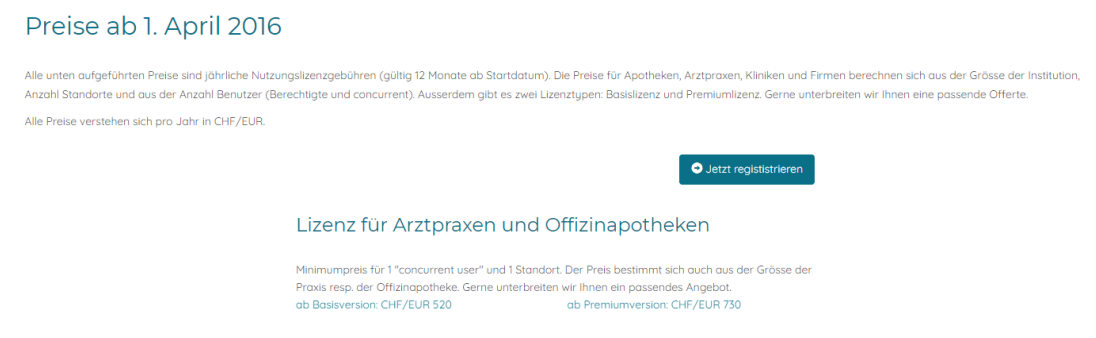

Nach der Auswahl wird der Benutzer durch den Registrierungsprozess geführt und kann seine Kontakt- und Kundendaten eingeben.

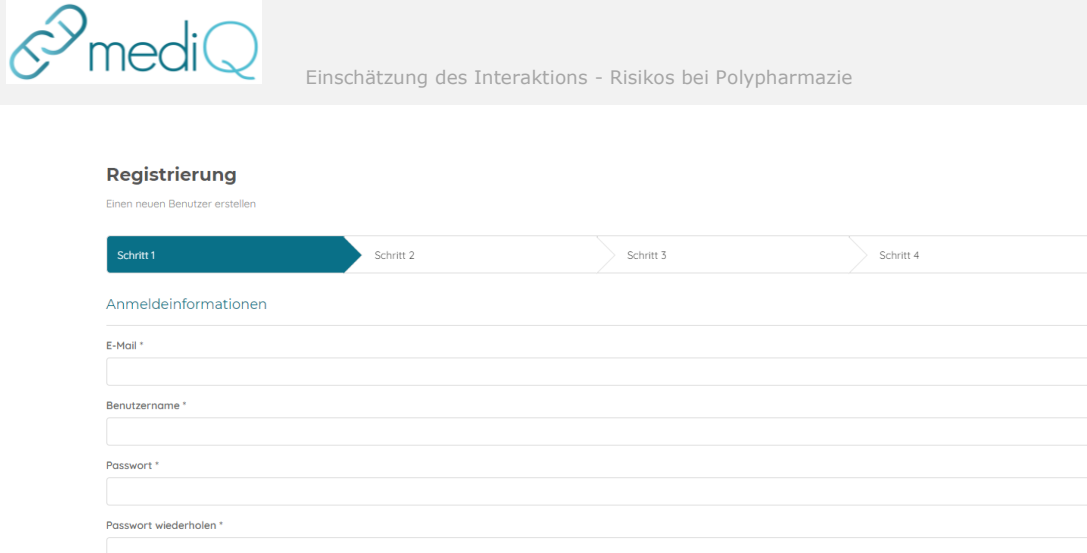

Der Benutzer wählt die Art der Lizenz und beendet die Registrierung. Der Benutzer erhält einen Link via Mail zur Aktivierung seiner Emailadresse und kann sich nun mit den gewählten Anmeldeinformationen anmelden.

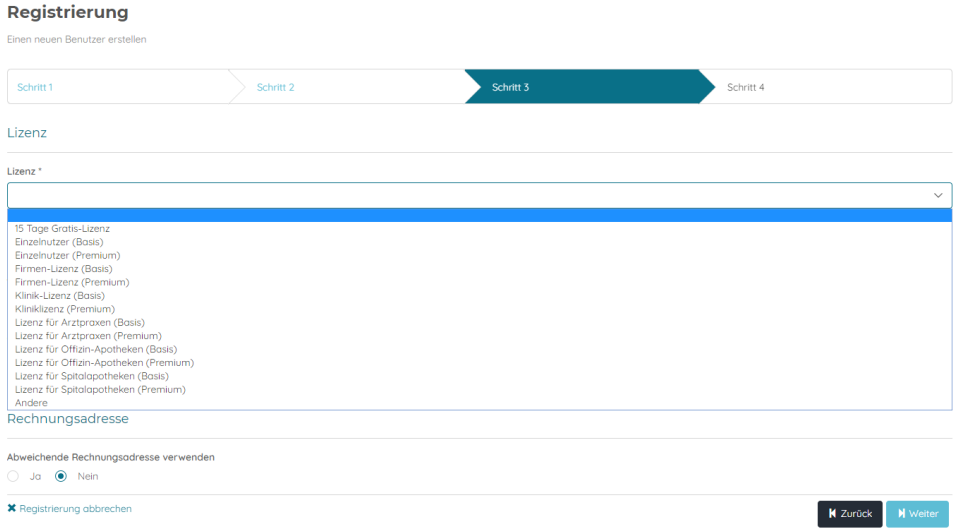

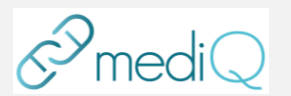

### <span id="page-8-0"></span>6.3 Interaktions-Check

#### 6.3.1 Interaktions-Check durchführen

Bei einem Interaktions-Check können Wirkstoffe oder Medikamentennamen aufgerufen werden. Zudem sind zur Überprüfung einer Wechselwirkung auch Phytopharmaka, genetische Polymorphismen sowie Nahrungsund Genussmittel in der Datenbank gelistet.

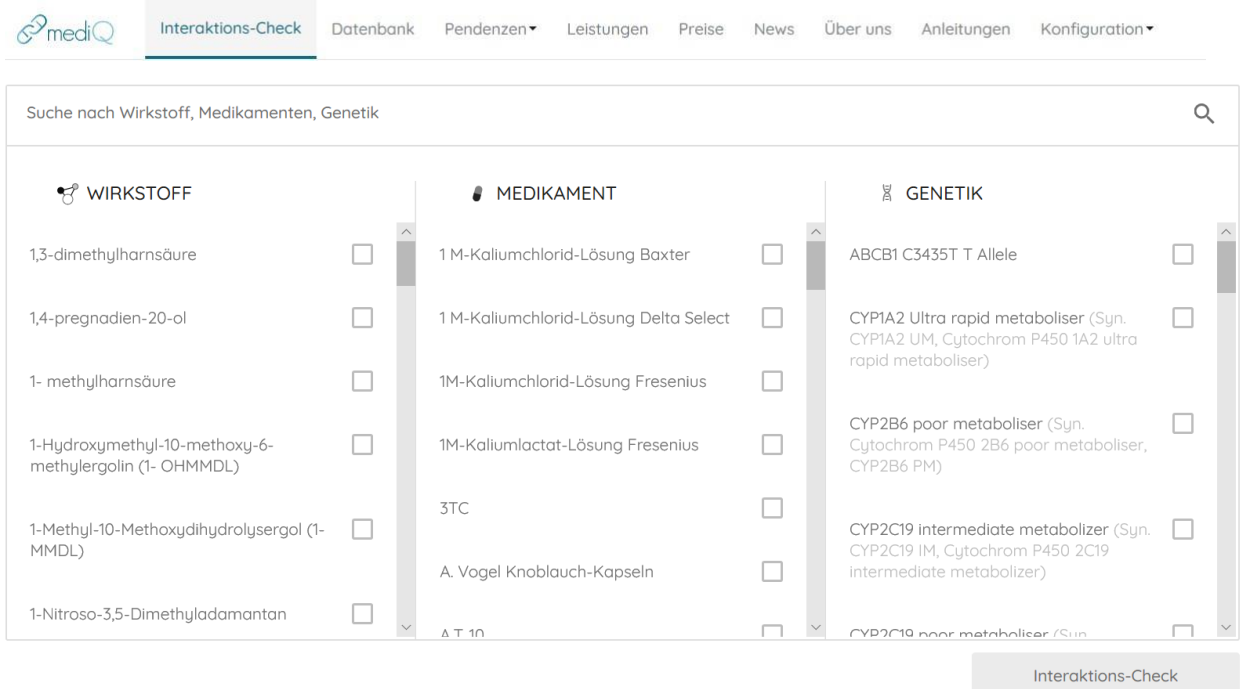

Folgendes ist unter den 3 Hauptspalten zu finden:

- Wirkstoffe: Wirkstoffe, Metaboliten, Genussmittel, Nahrungsmittel, Pflanzen/pflanzliche Inhaltsstoffe
- Medikamente: Handelsnamen (CH/D/A) Originale und Generika
- Genetik: genetische Polymorphismen/Konstitutionen

Es können diverse Kombinationen abgefragt werden wie beispielsweise die Verrechnung einer genetischen Konstitution mit einer medikamentösen Therapie. Im Kreuzschema werden jeweils zwei Komponenten aller eingegebenen Daten gegenübergestellt und verrechnet.

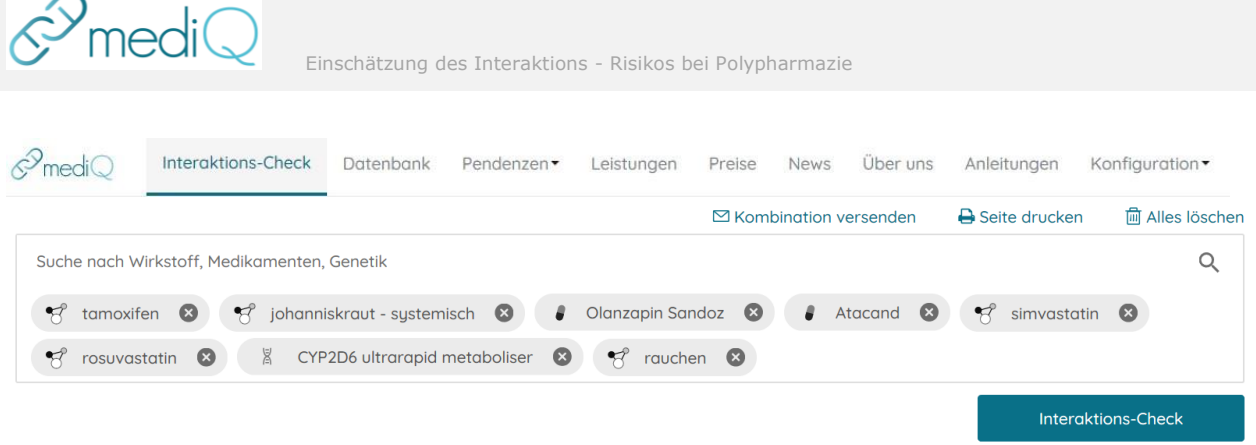

#### **Kombination: Suchresultate**

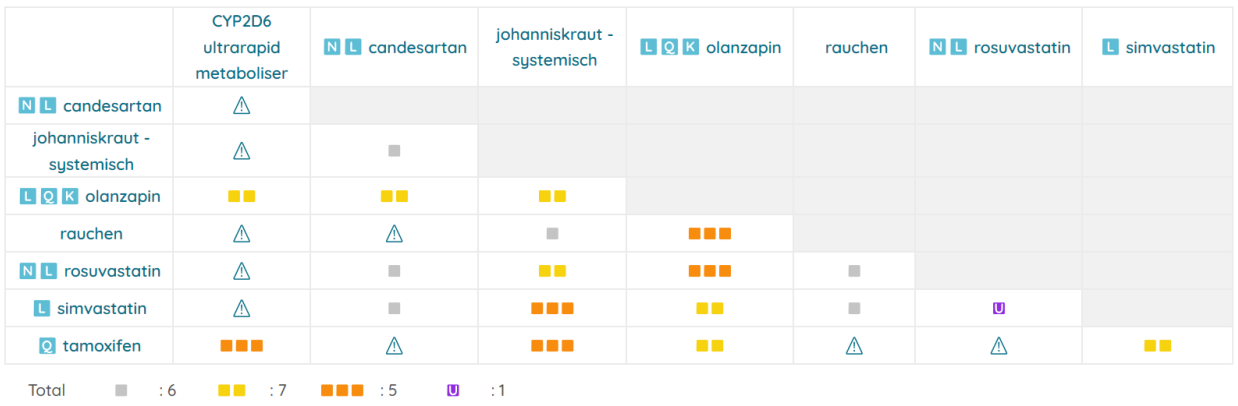

Über eine farbliche Einteilung wird ein erster Überblick über die Interaktionsrisiken der Zweierkombinationen vermittelt. Zudem enthalten die Wirkstoffe Indikatoren in Form von Buchstaben, um mögliche erste additive pharmakodynamische Wechselwirkungen abschätzen zu können.

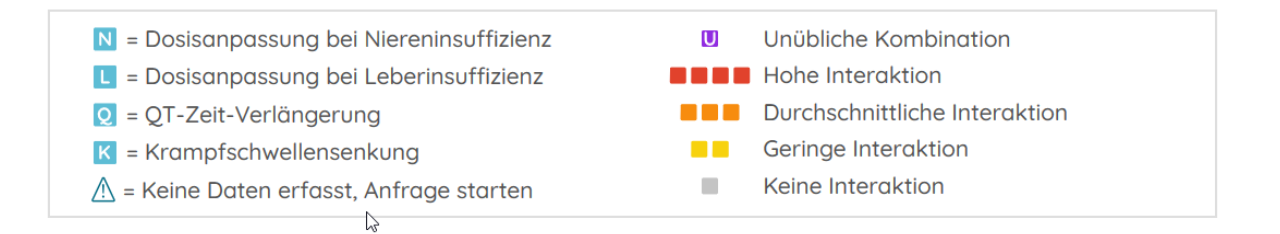

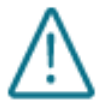

Das Symbol für «Keine Daten erfasst» (Warndreieck mit Ausrufezeichen) trifft keine Aussage über mögliche Interaktionen und bedeutet insbesondere nicht, dass keine Interaktionen bekannt sind. Das Symbol weist nur darauf hin, dass zu dieser Kombination noch keine Daten erfasst wurden, jedoch diese entsprechend angefragt werden können.

$$
\mathcal{S}^{\text{P}}\text{medi}\mathbb{Q}
$$

#### <span id="page-10-0"></span>6.3.2 Anfrage von nicht beschriebenen Kombinationen

Noch nicht beschriebene Kombinationen können per Klick auf das Icon (Warndreieck mit Ausrufezeichen) angefragt werden:

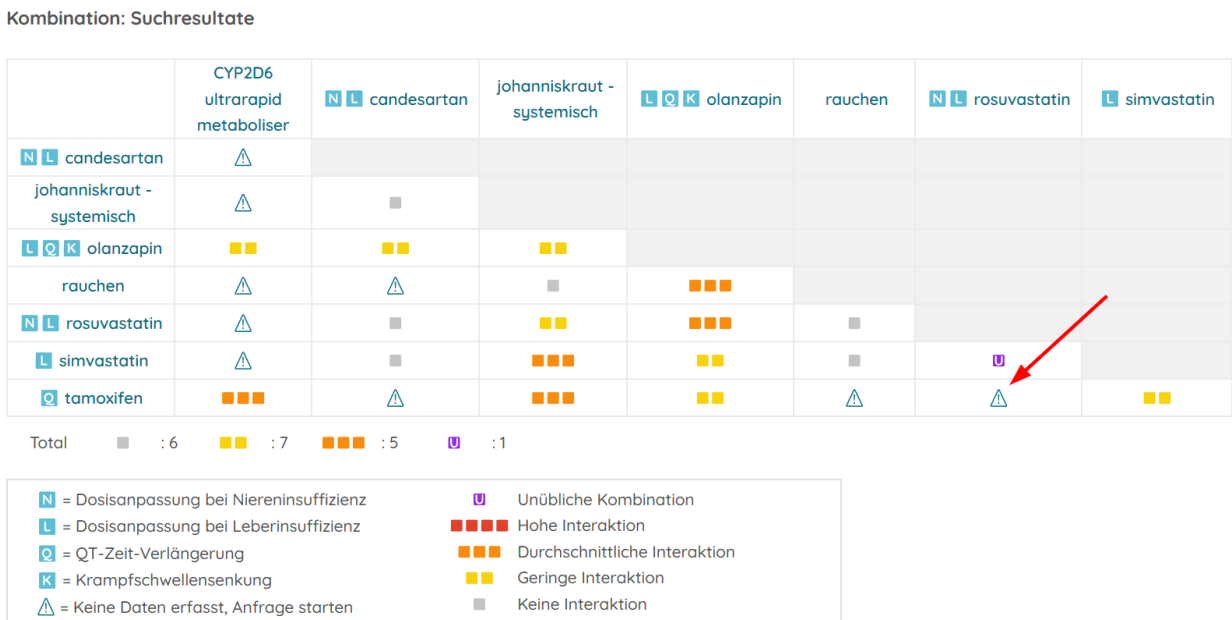

Es öffnet sich eine Maske, welche das Anwählen jener Kombinationen erlaubt, welche von der mediQ-Redaktion hinterlegt werden sollen:

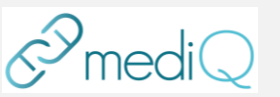

 $\pmb{\times}$ 

#### Anfrage erstellen

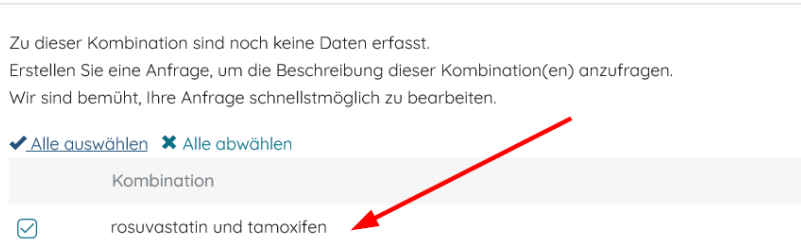

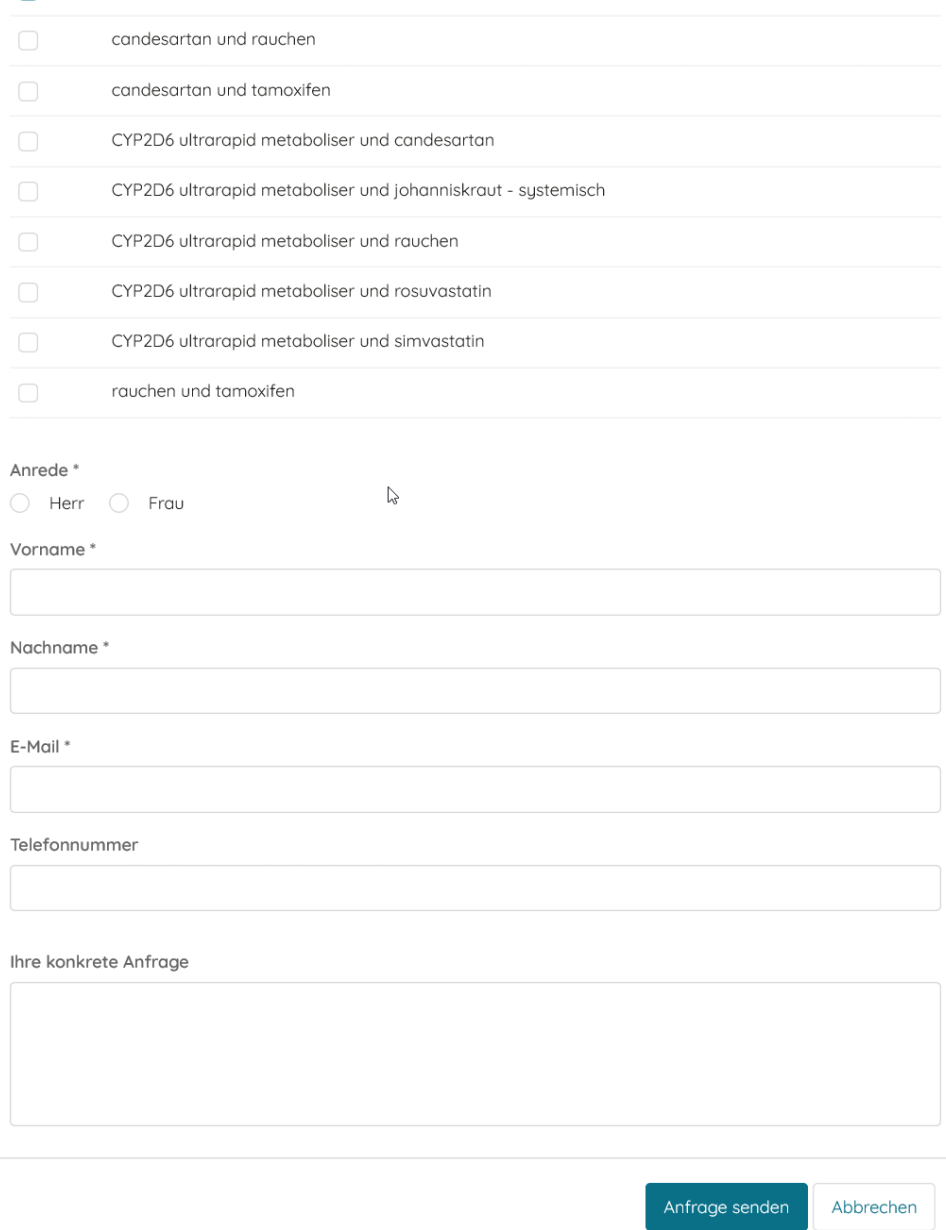

Im Textfeld kann bei Bedarf zusätzlich ein individueller Text zur Anfrage hinterlegt werden. Durch den Button "Anfrage senden" wird die Anfrage abgeschickt und der Benutzer erhält per Mail Updates bezüglich seiner Anfrage(n).

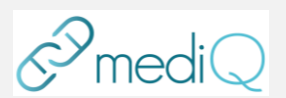

#### <span id="page-12-0"></span>6.3.3 Alle Kommentare zu Kombinationen

Mit einem Klick auf einen Farbkubus im Schema oder auf *Alle verknüpften Kommentare zu Kombinationen* kann der ausführlich beschriebene Kommentar zur jeweiligen Kombination aufgerufen werden.

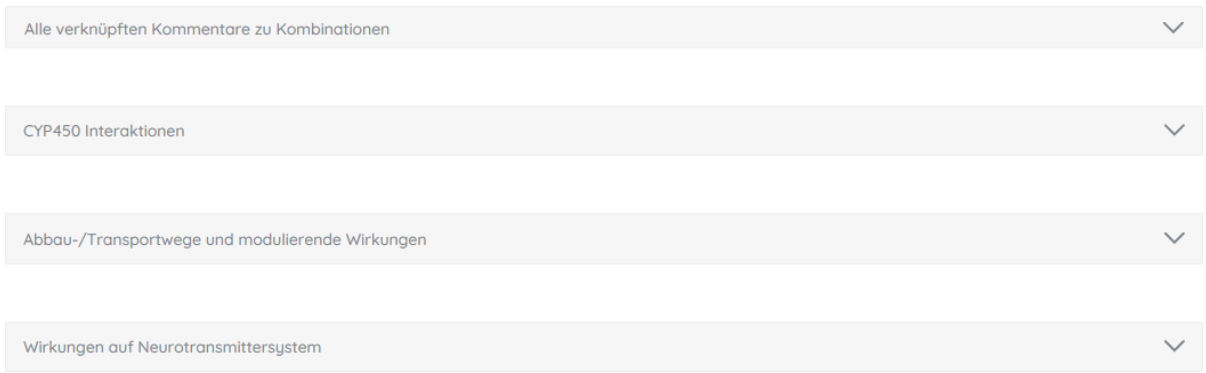

Pharmakokinetische und pharmakodynamische Interaktionen sowie dazugehörende Massnahmen und Empfehlungen werden beschrieben. Über den Druck- Button kann die Kommentarübersicht ausgedruckt werden.

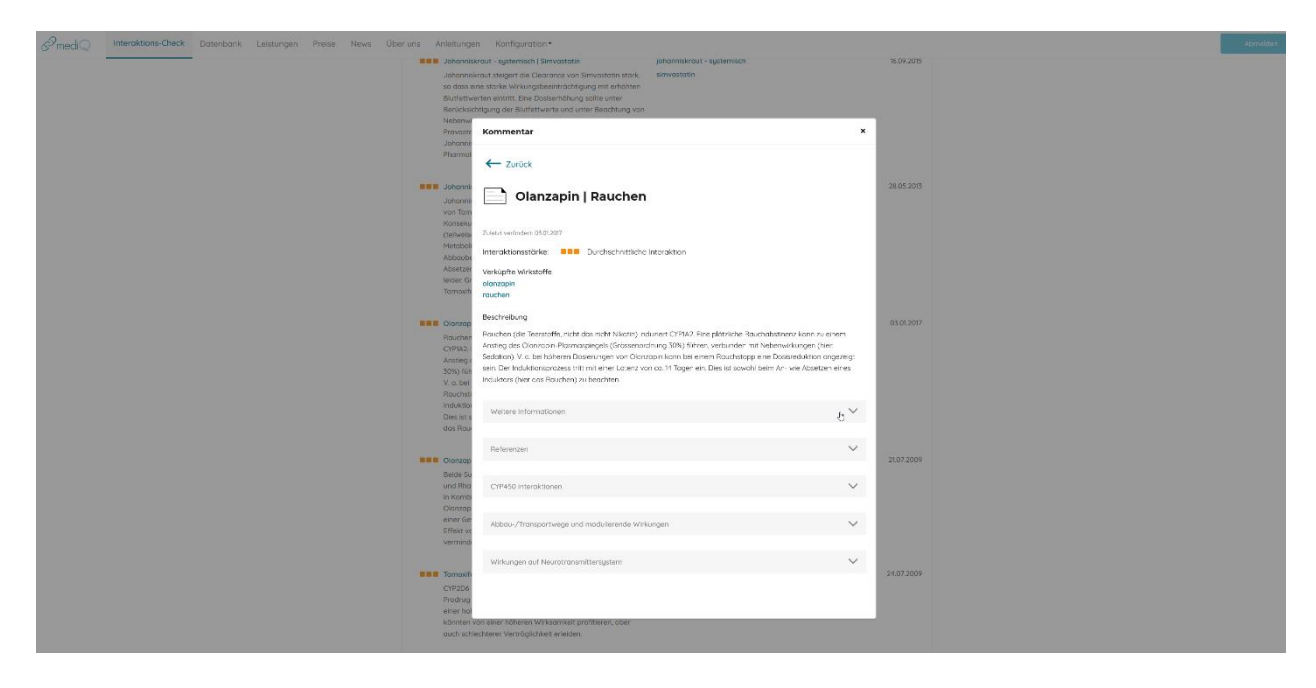

Für die abgefragten Wirkstoffe werden Abbau- und Transportwege, modulierende Wirkungen sowie Wirkungen auf das Neurotransmittersystem schematisch dargestellt. Dabei werden in einer Grobeinschätzung die möglichen theoretischen Auswirkungen der CYP450-Interaktionen zweier Wirkstoffe auf die entsprechenden Plasmaspiegel dargestellt.

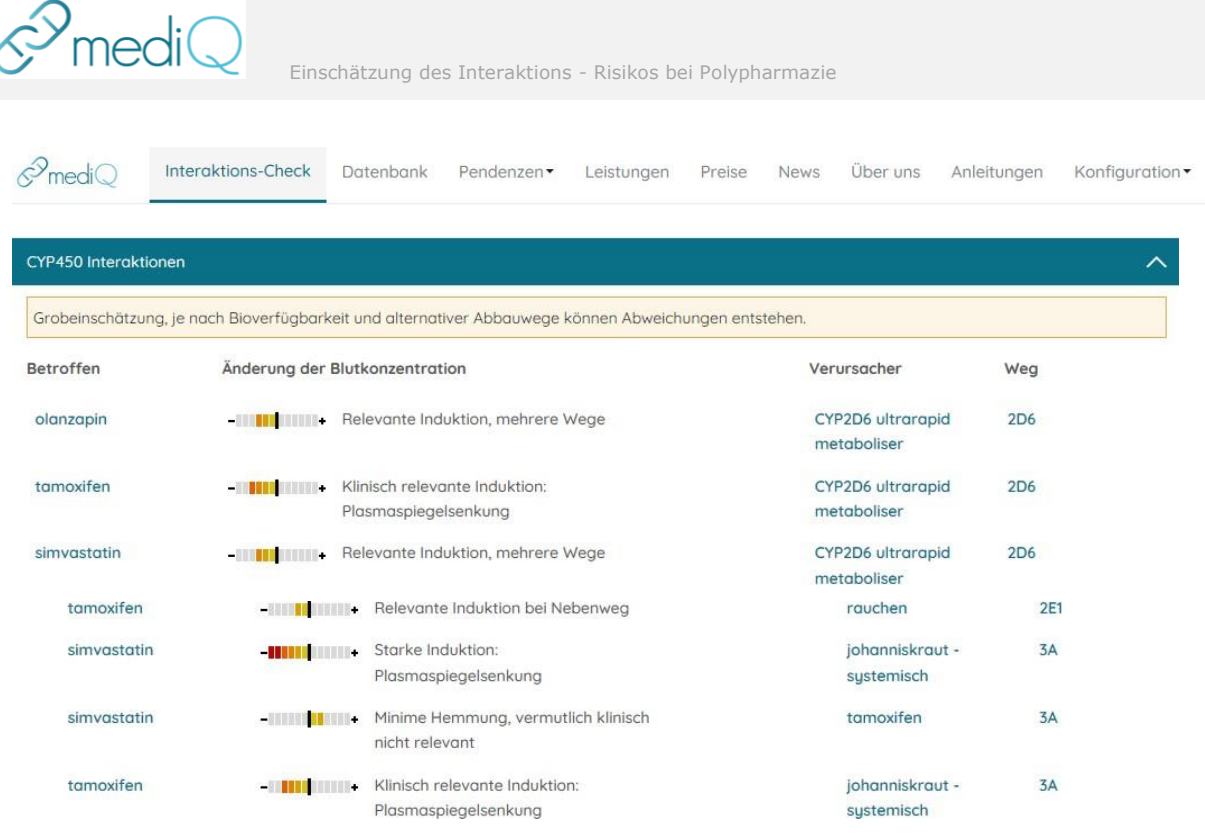

### <span id="page-13-0"></span>6.3.4 Wirkstoff-Monographie

Zugang auf die Wirkstoff-Monographie ist per Klick auf den jeweiligen Wirkstoff möglich.

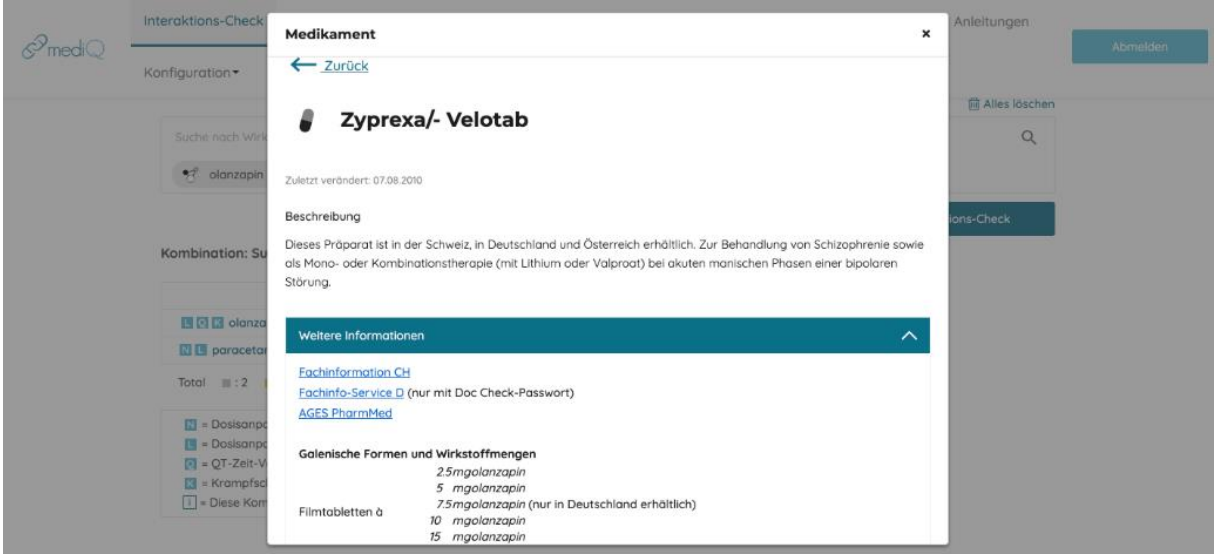

Die Medikamente sind über einen Link direkt mit der Wirkstoff-Monographie verknüpft.

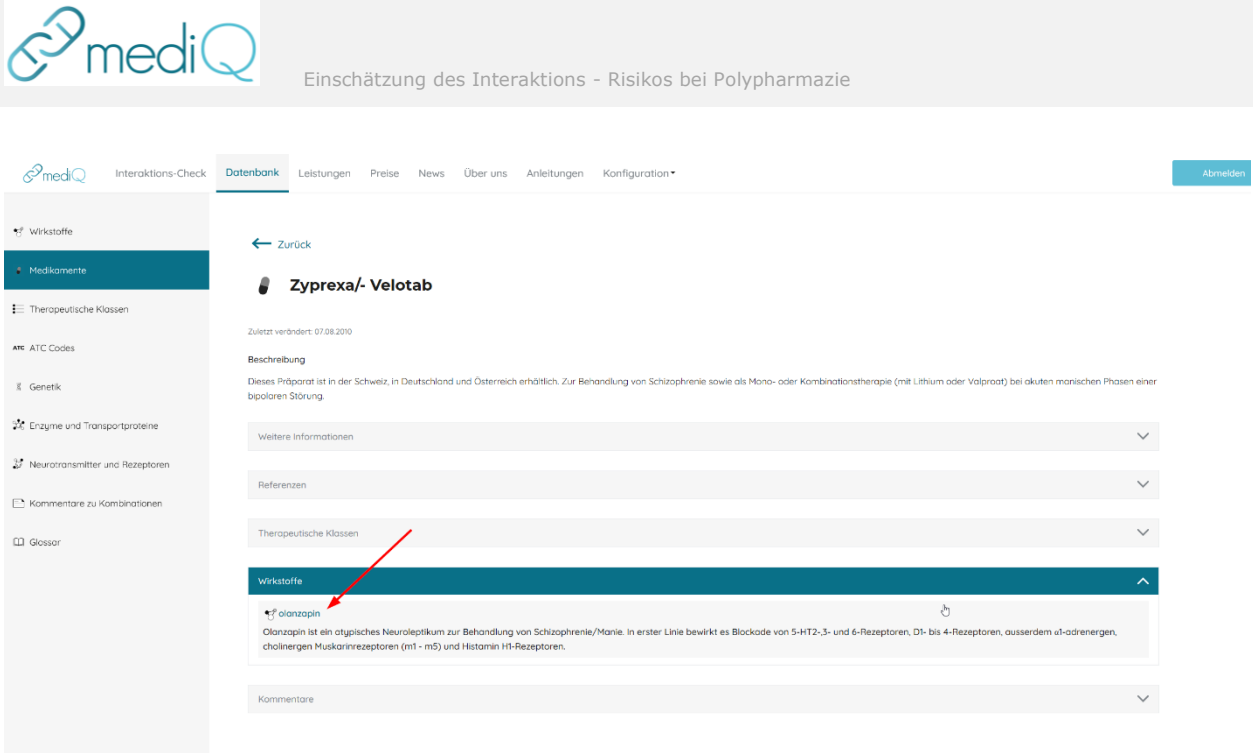

#### <span id="page-14-0"></span>6.3.5 mediQ Glossar

Der Benutzer hat die Möglichkeit via Datenbank - Glossar wissenschaftliche Beiträge zu spezifischen Themen nachzulesen.

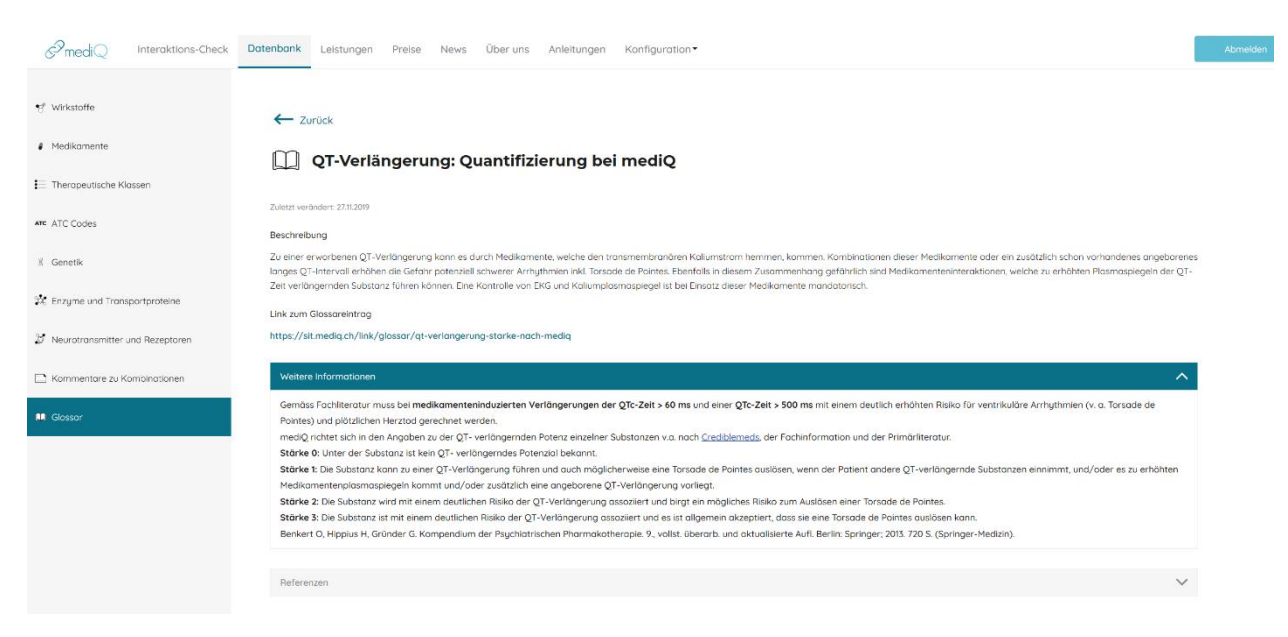

#### 6.4 Datenbank

In dieser Rubrik kann auch direkt und ohne "Umweg" über den Interaktionscheck auf Informationen zu Wirkstoffen, Medikamenten, ATC Codes etc. zugegriffen werden.

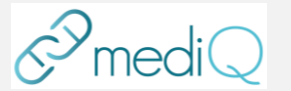

## <span id="page-15-0"></span>7. Fehlerbehebung

## <span id="page-15-1"></span>7.1 Wartungsfenster

Sind Wartungsarbeiten am System erforderlich, erscheint für den Benutzer folgender Screen

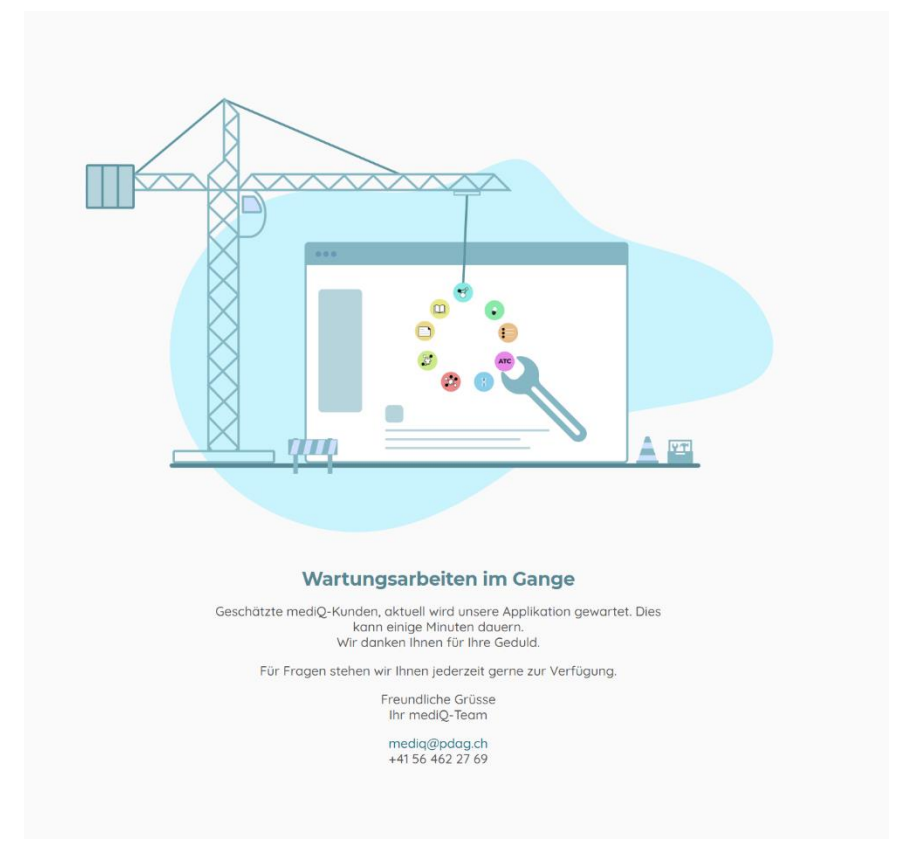

## <span id="page-15-2"></span>7.2 Konsistenzchecks auf der Datenbank

In regelmässigen Intervallen wird auf der Datenbank ein Konsistenzcheck durchgeführt. Es wird überprüft, ob die zum Zeitpunkt der Speicherung verknüpften Relationen wie zum Beispiele Kommentar zu Wirkstoff oder Medikament zu Wirkstoff noch konsistent sind. Wenn eine Inkonsistenz gefunden wird, werden die lizenzierten Benutzer nicht mehr auf dem System zugelassen bis die Inkonsistenz behoben ist. Es erscheint das Wartungsfenster (sieh[e 7.1\)](#page-15-1)

 $\mathscr{S}$ medi $\mathbb{Q}$ 

#### <span id="page-16-0"></span>7.3 Fehlender ATC Code

Die Integratoren (KIS Systeme, externe System welches ein reduziertes Interaktionscheck-UI integriert) können ATC Codes abfragen, welche auf der Datenbank nicht vorhanden sind. Es wird eine entsprechende Fehlermeldung angezeigt. Siehe Beispiele mit ATC Code B03BB01

#### Nicht gefundene ATC Codes:

- B03BB01
- N04AA02 AKINETON Tabl 2 mg
- N05AB02 DAPOTUM D 25 Inj Lös 25 mg i.m.
- N05AX08 RISPERDAL CONSTA Inj Susp 50 mg
- N05AX12 ABILIFY Tabl 10 mg [!]
- N05AX12 ABILIFY Schmelztabl 15 mg [!]
- N05BA06 TEMESTA Tabl 1 mg

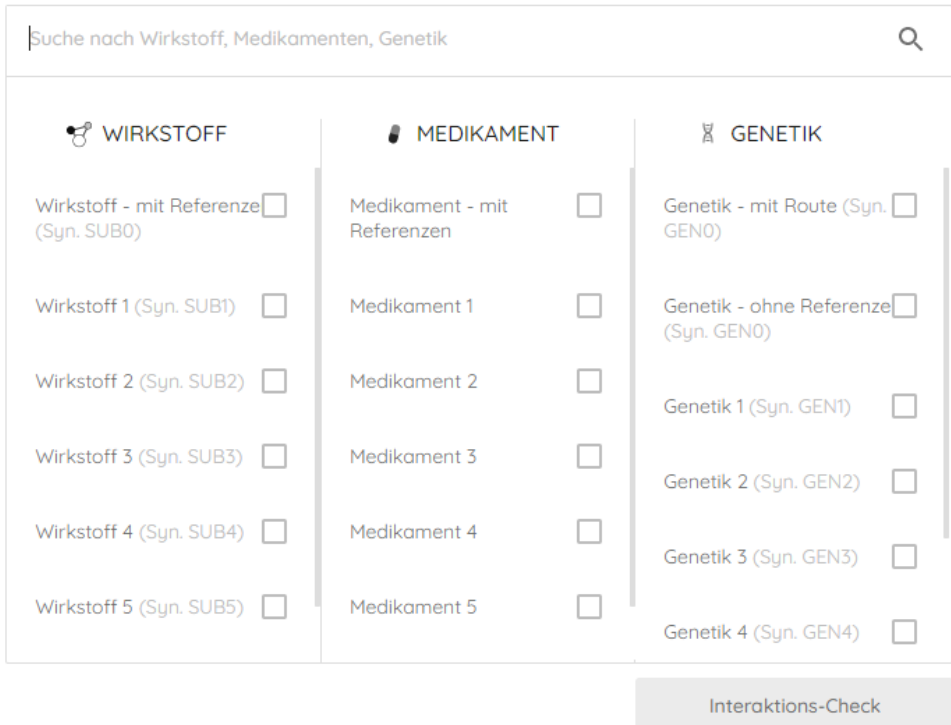